## Webex Meetで音がきこえないとき

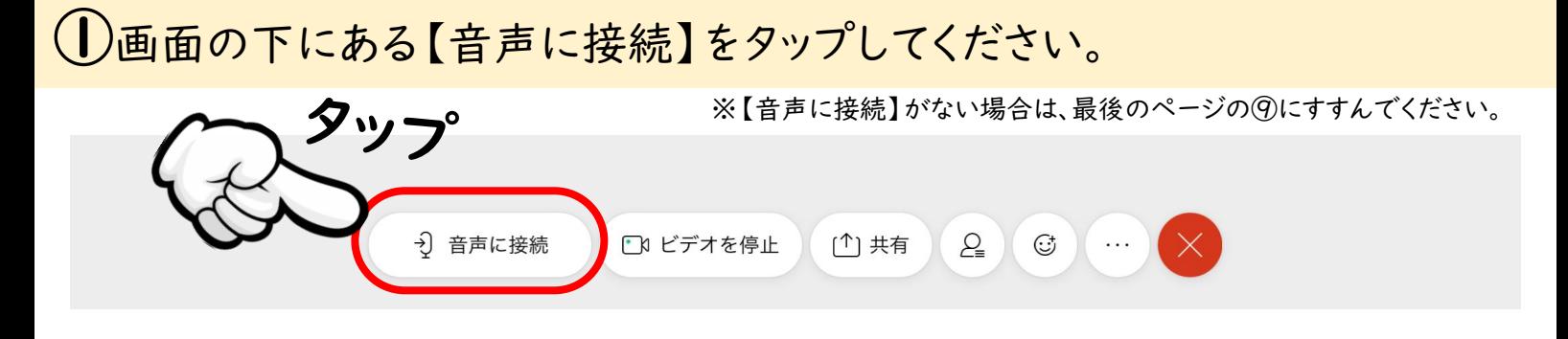

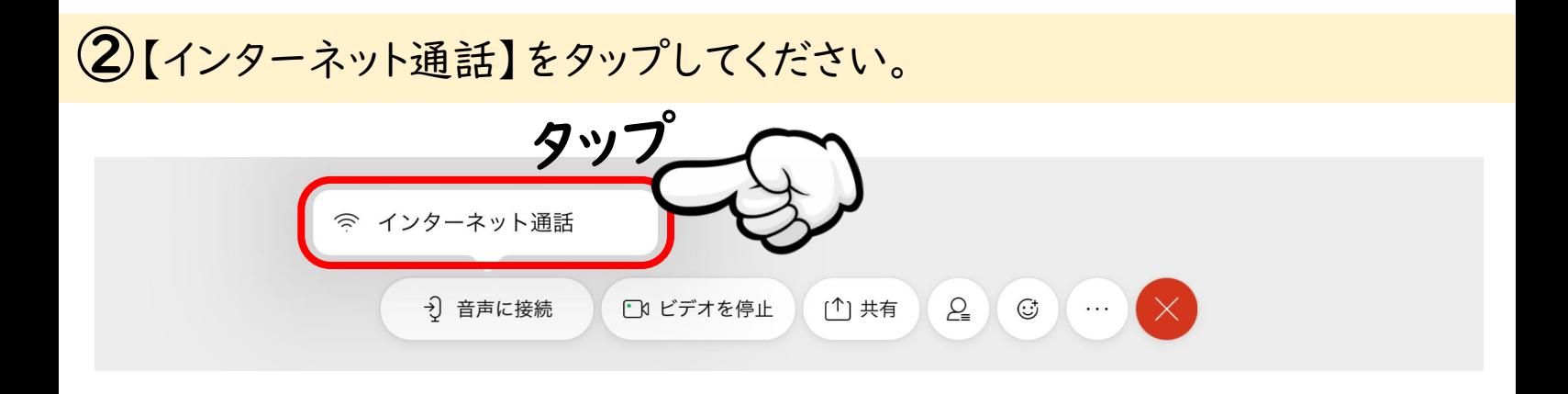

③【設定】をタップしてください。

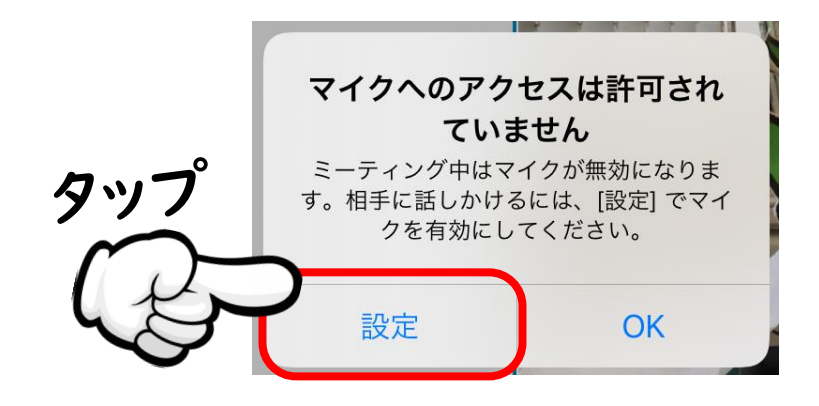

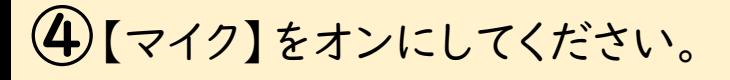

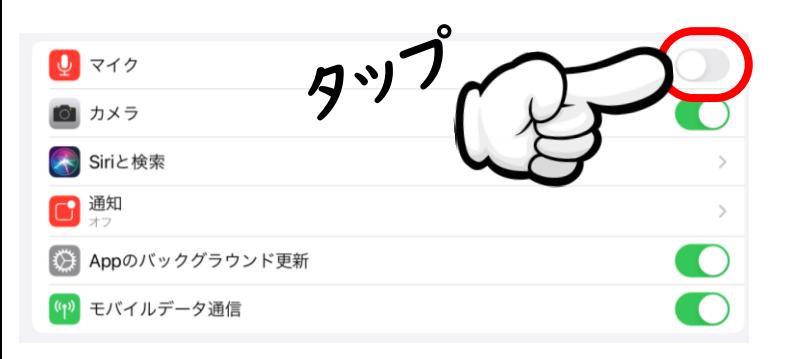

←オフ ←オン

※タップすると「オン」「オフ」が切りかわります。

⑤iPadの【ホームボタン】をおして、ホーム画面にもどってください。

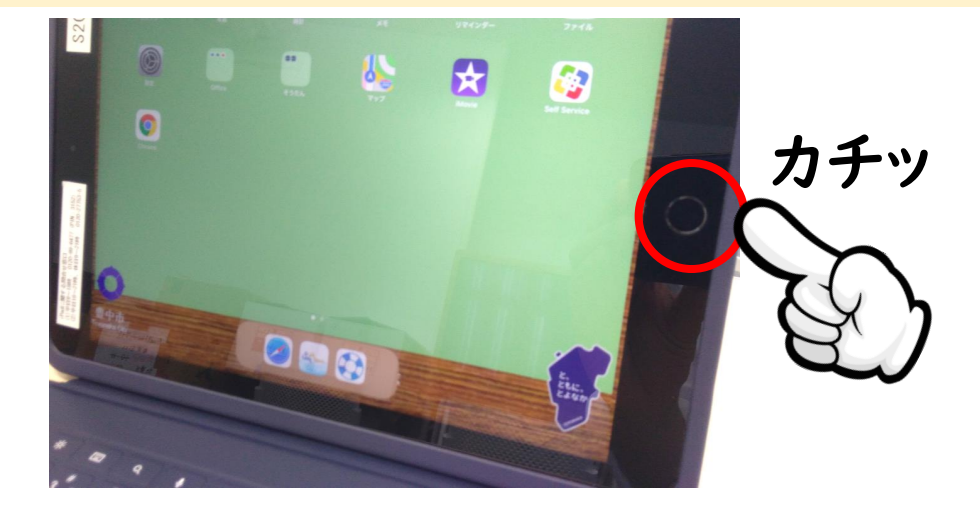

⑥【Webex Meet】をタップして、もう1度開いてください。

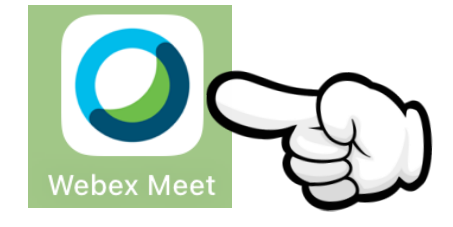

※タップすると先ほど参加していたミーティングが開くはずですが、 もし開かない場合は、改めて「ミーティング番号」「名前」「メール アドレス」を入力して参加してください。

⑦画面の下にある【音声に接続】をタップしてください。

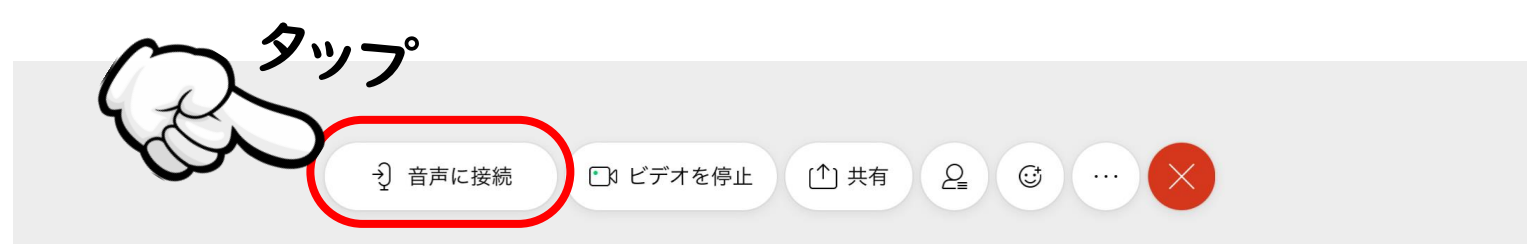

⑧【インターネット通話】をタップしてください。 タッ インターネット通話 9 音声に接続 ■ ビデオを停止 (个) 共有  $\varrho_{\!\scriptscriptstyle\equiv}$  $\odot$ 

「ププッ」という音が出れば、音声が聞こえるようになります。 音声の大きさはiPad本体のボリュームで調整してください。

## ⑨【音声に接続】がない場合。

## iPadの【ホームボタン】を2回素早く押してください。

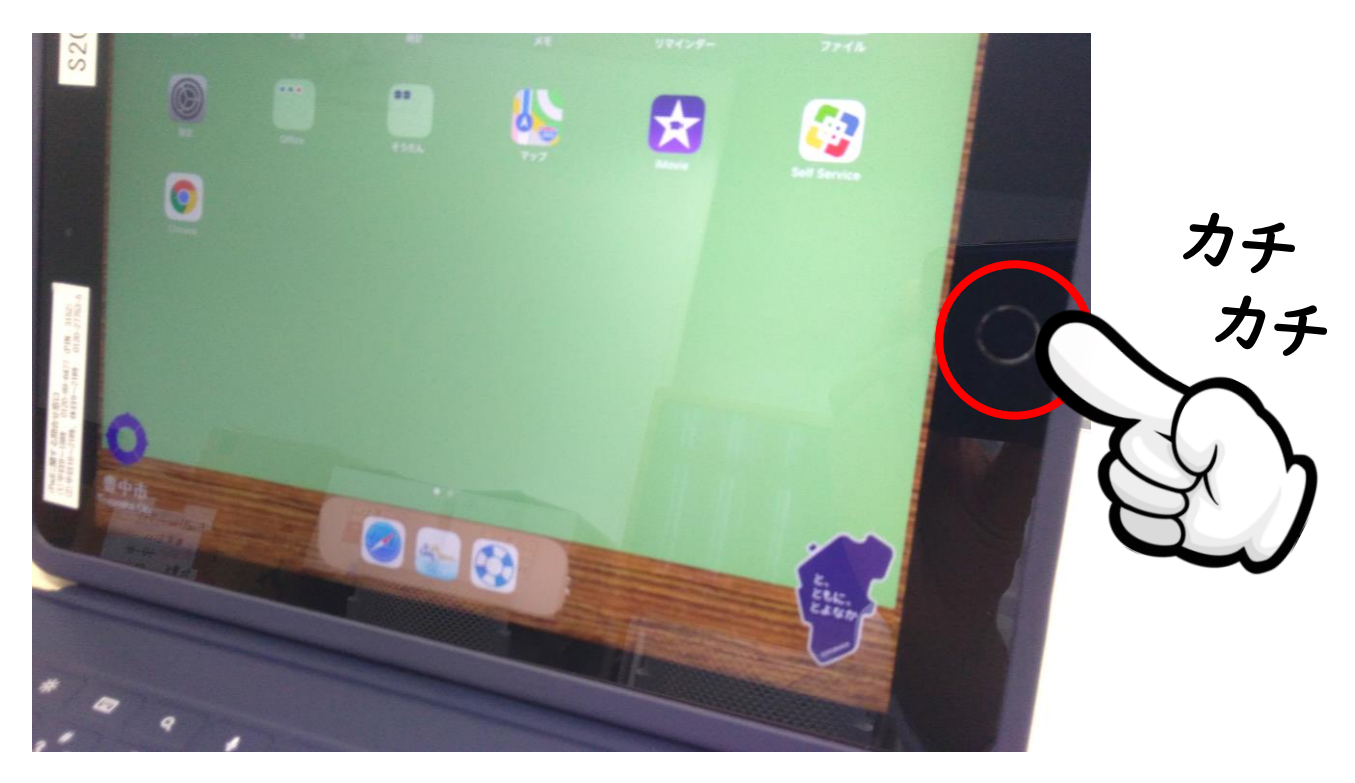

開いているアプリを上にスワイプして、すべて終了してください。

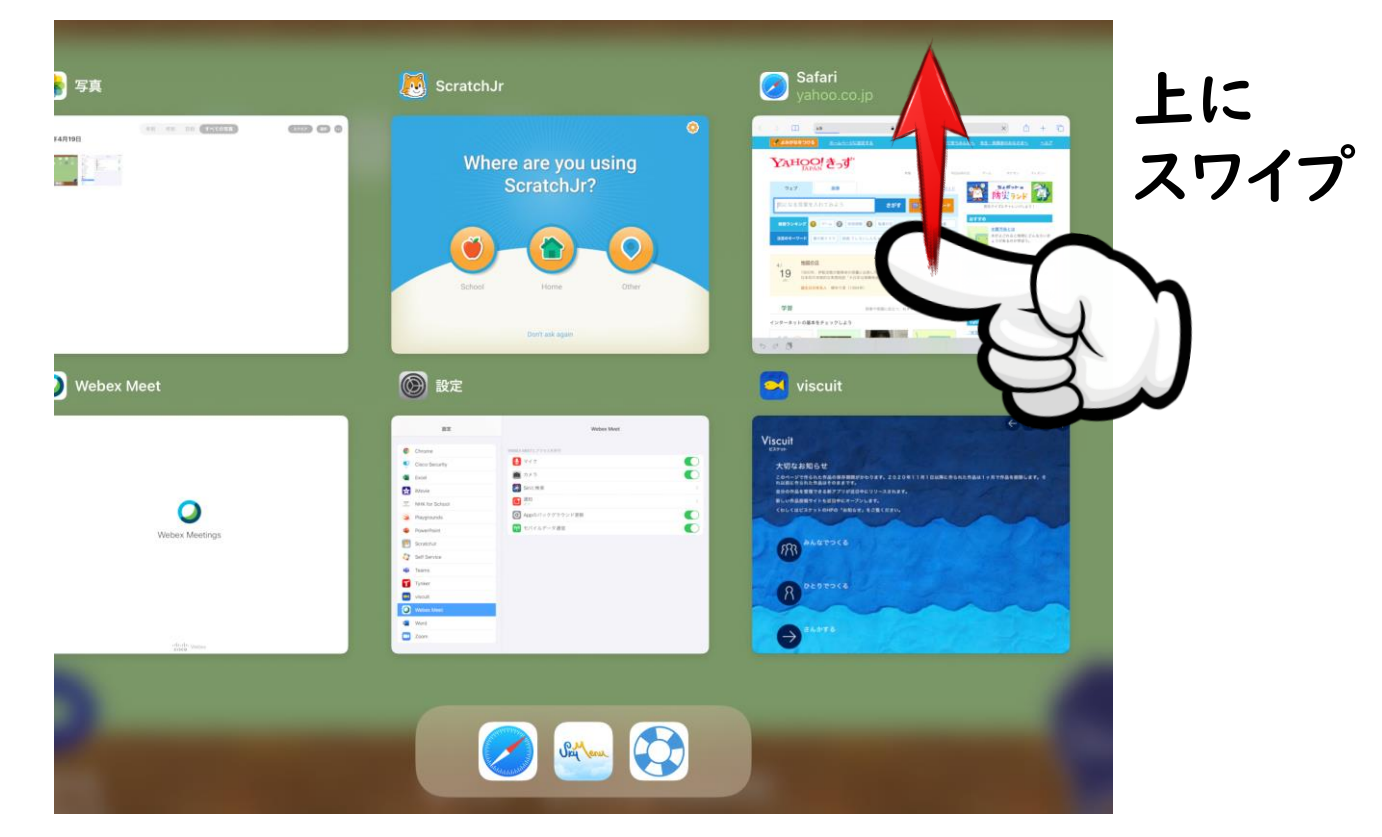

もう1度【Webex Meet】を開いて、ミーティングに参加してください。

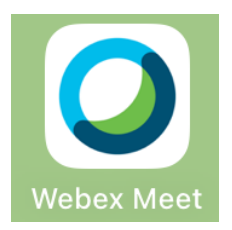